**ENGLISH** Digital Camera

# **Quick Guide for 4K Photo**

## **Catching the best moment with 4K Photo ([4K Burst] / [4K Burst(S/S)] / [4K Pre-Burst])**

You can select the desired moment from a burst of 4K photos taken at 30 frames/second and save that moment as a picture of approx. 8 million pixels.

2 **Press < > to select the recording method and press <br>
<b>[**[3]] button Shutter button [3] button Shutter button **[MENU/SET]**

**1 Press [ ] button** *ZS100*

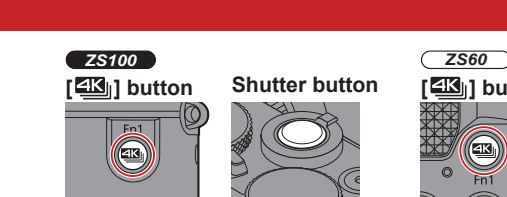

**[4K Burst]**

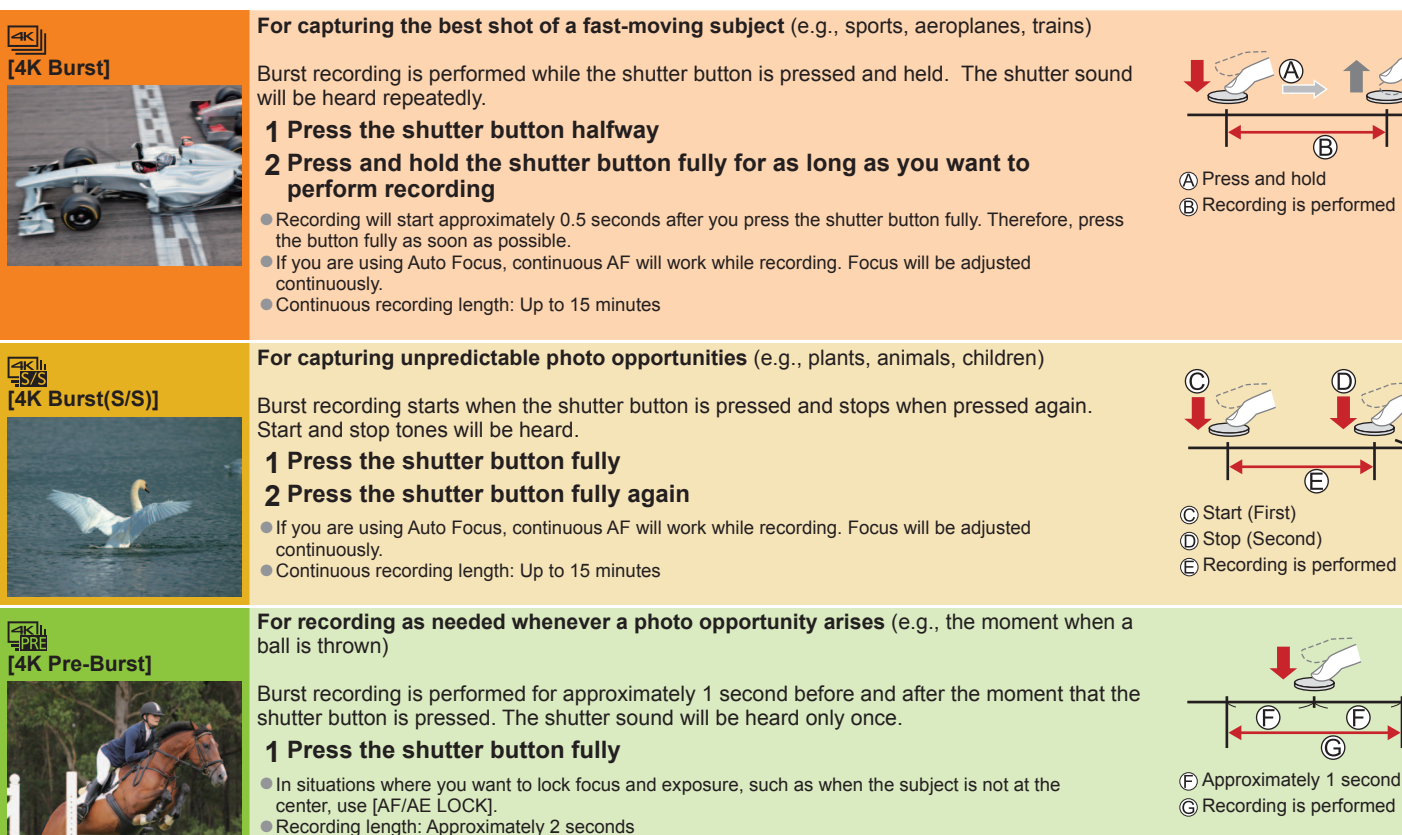

### ■ **To cancel the 4K Photo functions: In step 2, select [** $\mathbb{F}_{q}$ **].**

● If the surrounding temperature is high, or 4K photos are recorded continuously, or the temperature of the camera rises, [ a] may be displayed and recording may be stopped halfway through to protect the camera. Wait until the camera cools down.

Recording is performed

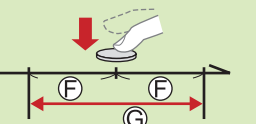

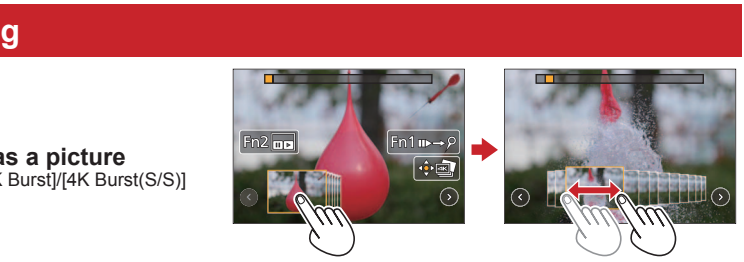

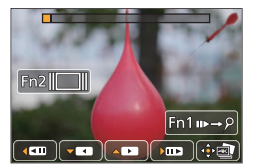

**1 Select a 4K burst file on the playback screen, and press**   $\lceil \sqrt{\frac{m}{m}} \rceil$  is displayed on a 4K burst file.

**2 Touch and drag the frames to select the frame you want to save as a picture** <br>
■You can display the previous or next 45 frames in slide view by touching [  $\bigcirc$  )/[  $\bigcirc$  ] ([4K Burst)/[4K Burst(S/S)] only).

**When a file with long burst time is selected ([4K Burst]/[4K Burst(S/S)] only):** Make a rough selection of scenes using the 4K burst playback screen first, and select the desired frame you want to save as a picture using the slide view **screen** 

#### **To record the subject with reduced blur O** Set mode dial to [  $\leq$  ]

●When you perform 4K burst photo recording, a 4K burst file will be saved in the MP4 format.

●Use a UHS Speed Class 3 card.

●When you are using an SDHC memory card, you can continue recording without interruption even if the file exceeds 4 GB, but the motion picture file will be recorded and played back in separate files. If using an SDXC Memory Card, you can record a motion picture in a single file even if the size is greater than 4 GB. ●When recording 4K photos, the angle of view becomes narrower.

> Select multiple frames from 4K burst files recorded in 4K Photo mode that you wish to combine. Parts of the image that are brighter than the preceding frame will be superimposed on the preceding frame to combine the frames into one picture. Refer to "Basic Owner's Manual" for details.

**B** Recording is performed

- 2 Press  $\blacktriangleleft$  to select [ON] and press [MENU/SET]
- **3 Determine the composition and press the shutter button halfway**
- **4 Press the shutter button fully to start recording**
- ■**To cancel [Post Focus]: Select [OFF] in step 2.**

●When [ ] ([4K Pre-Burst]) is set, the battery drains faster and the camera temperature rises. Select [ ] ([4K Pre-Burst]) only when recording.

Model No. **DMC-ZS100/DMC-ZS60**

SQC0339

## 1 **Recording 4K Photos**

## 2 **Selecting pictures from 4K burst file and saving**

●The slide view screen for selecting pictures will be displayed.

Press [Fn2] button to display the 4K burst playback screen

2 Press ▲ and perform continuous playback

● You can start continuous rewind by pressing ▼. To pause the rewind operation, press ▼ again ● You can start fast rewind/forward during continuous playback by pressing < ►. To return to continuous playback, press ▲.

 $\circledR$  On the scene you want to save as a picture, press  $\triangle$  to stop playback

Press [Fn2] button to display the slide view screen

#### **3 Press [MENU/SET] to save the picture**

●The same operation can be performed by touching [ ]. The picture will be saved in JPEG format.

#### *ZS100*

**Set the shutter speed by rotating the rear dial** *ZS60*

#### **Set the shutter speed by rotating the control dial**

●Approximate shutter speed for outdoor recording in fine weather conditions: 1/1000 seconds or faster. ●If you increase the shutter speed, the ISO sensitivity becomes higher, which may increase the noise on the screen.

### **Adding markers to select and save pictures ([4K Burst(S/S)] only):**

When you press the [Fn1] button while recording, you can add a marker. (Up to 40 markers for each recording.) When selecting and saving pictures from a 4K burst file, you can skip to the positions where you added markers.

## **Saving a picture by selecting a focus point after recording ([Post Focus])**

You can record bursts of photos with the same quality as a 4K photo while automatically changing the focus point.

## **Layering brighter parts into a single still picture ([Light Composition])**

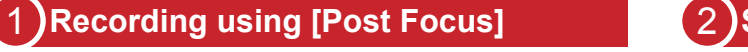

#### **1 Press [ ] button**

## 2 **Select the focus point and save the picture**

**1 On the playback screen, select the image with**  the  $\lceil \sqrt{m} \rceil$  icon and press  $\blacktriangle$ **2 Select the focus point by touching it**

**3 Touch [ ] to save the picture**

●The picture will be saved in JPEG format.

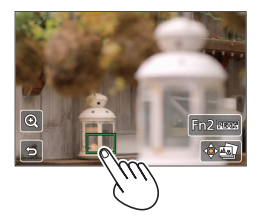

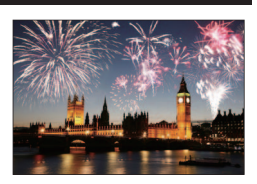

**Guía rápida para Fotos 4K**

# **Captura del mejor momento con Fotos 4K ([Ráfaga 4K] / [Ráfaga 4K (S/S)] / [Pre-ráfaga 4K] )**

**Botón [ ] Disparador** C

Puede seleccionar el momento deseado a partir de una ráfaga de fotos 4K tomada con 30 cuadros/segundo y guardar este momento como una imagen de aproximadamente 8 millones de píxeles.

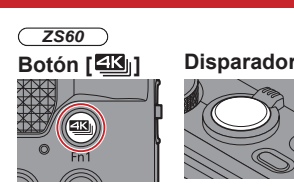

- **1 Presione el botón [ ]** *ZS100*
- **Botón [**  $\Box$  **| <b>Botón** | **Botón | Botón | Botón** | **Botón** | **Botón** | **Botón** | **Botón** | **Botón** | **Disparador presione [MENU/SET]**

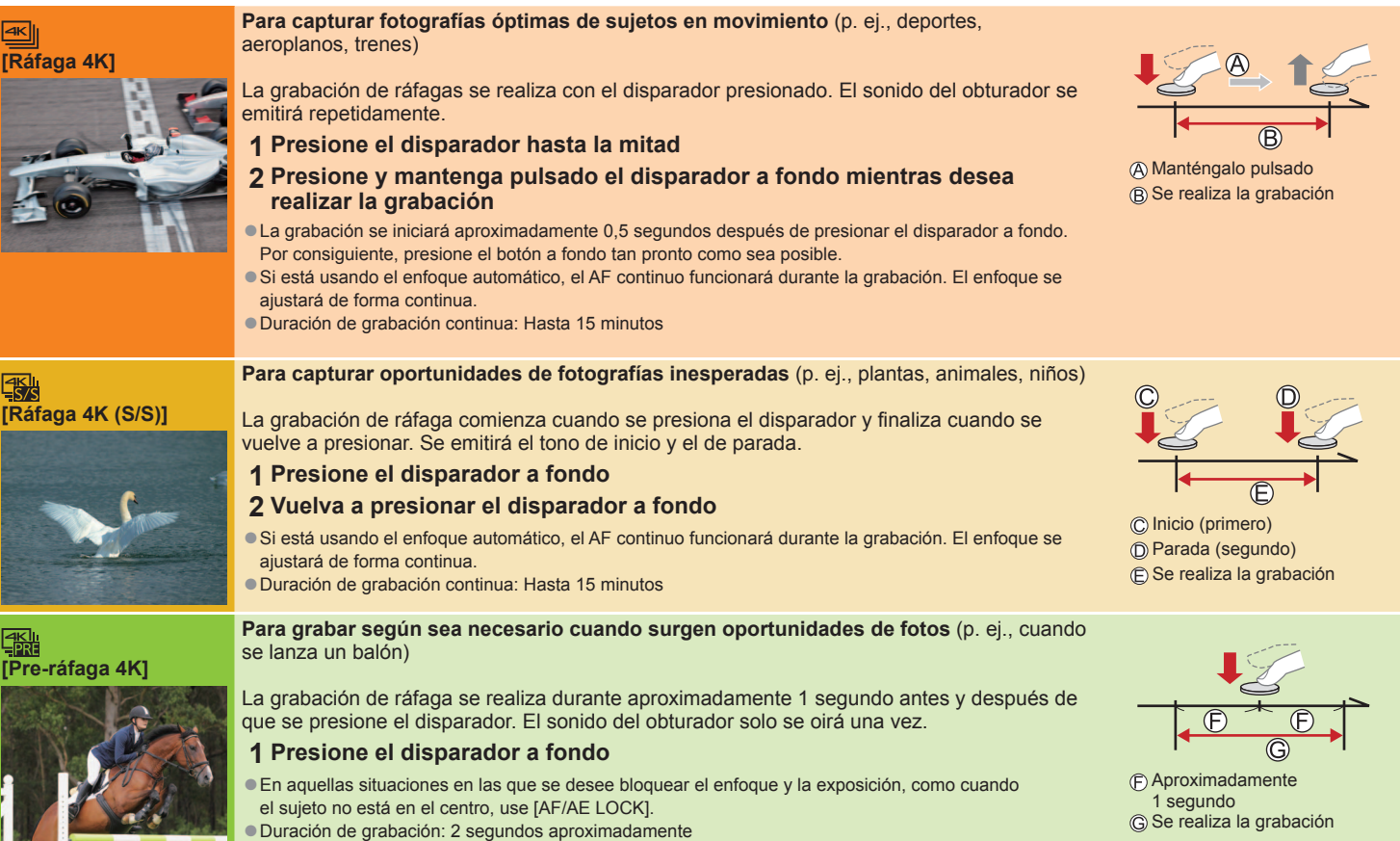

#### **■ Para cancelar las funciones de foto 4K: En el paso 2, seleccione [** $\frac{m}{n}$ **].**

●Si la temperatura ambiente es elevada, se graban fotos 4K de forma continua o la temperatura de la cámara aumenta, se mostrará [ A ] y es posible que la grabación se detenga a mitad del proceso para proteger la cámara. Espere hasta que baje la temperatura de la cámara.

●Cuando está ajustado [ 圖] ([Pre-ráfaga 4K]), la batería se gasta más rápidamente y la temperatura de la cámara sube. Seleccione [ 圖] ([Pre-ráfaga 4K]) sólo durante la grabación.

●Al realizar una grabación de foto de ráfaga 4K, el archivo de ráfaga 4K se grabará en formato MP4.

●Utilice una tarjeta de velocidad Clase 3 UHS.

●Cuando utilice una tarjeta de memoria SDHC, puede continuar grabando sin interrupción aunque el archivo supere 4 GB, pero el archivo de imagen en movimiento se grabará y se reproducirá en archivos separados. Si utiliza una tarjeta de memoria SDXC, puede grabar imágenes en movimiento en un archivo único aunque el tamaño sea mayor de 4 GB. ●Al grabar fotos 4K, el ángulo de visión se reduce.

**ESPAÑOL** Cámara digital

Modelo N. **DMC-ZS100/DMC-ZS60**

SQC0339

## 1 **Grabación de fotos 4K**

# 2 **Selección de imágenes del archivo de ráfaga 4K y guardado**

- **1 Seleccione un archivo de ráfaga 4K en la pantalla de reproducción y presione**  ●[ ] se muestra en un archivo de ráfaga 4K.
	- Se mostrará la pantalla de visión de diapositivas para seleccionar imágenes.
- **2 Toque y arrastre los cuadros para seleccionar el cuadro que desea guardar como una imagen**
- Puede ver los 45 cuadros anteriores o siguientes en la presentación de diapositivas tocando  $[ \langle \rangle ] / [ \langle \rangle ]$ (solamente [Ráfaga 4K]/[Ráfaga 4K (S/S)]).

**Cuando se selecciona un archivo con un tiempo de ráfaga prolongado (solamente [Ráfaga 4K]/[Ráfaga 4K (S/S)]):** Realice una selección de escenas usando primero la pantalla de reproducción de ráfaga 4K y, a continuación, seleccione el cuadro que desea guardar como una imagen mediante la pantalla de visión de diapositivas.

Presione el botón [Fn2] para ver la pantalla de reproducción de ráfaga 4K.

- $\oslash$  Presione  $\blacktriangle$  y realice una reproducción continua.
- Puede iniciar un retroceso continuo presionando ▼. Para detener la operación de retroceso, vuelva a presionar ▼. ● Puede iniciar el retroceso o avance rápido durante la reproducción continua presionando < ▶ Para volver a la reproducción continua, presione  $\blacktriangle$ .

 $\circledR$  En la escena que desee quardar como imagen, presione  $\blacktriangle$  para detener la reproducción.

Presione el botón [Fn2] para ver la pantalla de presentación de diapositivas.

### **3 Presione [MENU/SET] para guardar la imagen**

●Se puede realizar la misma operación tocando [ ]. La imagen se guardará en formato JPEG.

**Para grabar el sujeto con una borrosidad reducida Ajuste el disco de modo en [ ]**

#### *ZS100*

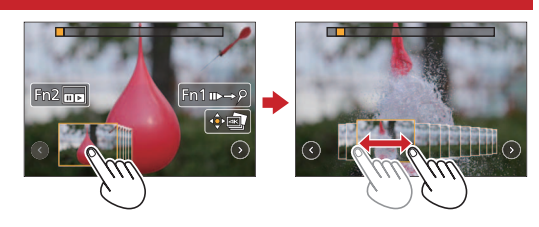

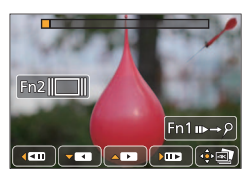

# **Ajuste la velocidad del obturador girando el selector trasero**

- *ZS60*
- **Seleccione la velocidad del obturador girando el disco de control**

●Velocidad del obturador aproximada para la grabación en el exterior cuando hace buen tiempo: 1/1000 segundos o superior. ●Si aumenta la velocidad del obturador, aumentará la sensibilidad ISO, que puede aumentar el ruido de la pantalla.

## **Adición de marcadores para seleccionar y grabar imágenes (solamente [Ráfaga 4K (S/S)]):**

Puede presionar el botón [Fn1] durante la grabación para añadir un marcador. (Hasta 40 marcadores para cada grabación). Cuando seleccione y guarde imágenes de un archivo de ráfaga 4K, puede saltar a las posiciones donde haya añadido marcadores.

## **Guardar una imagen seleccionando un punto de enfoque tras la grabación ([Post-enfoque])**

Se pueden grabar ráfagas de fotos con la misma calidad que una foto 4K al tiempo que se cambia automáticamente el punto de enfoque.

## **Apilado de las partes más luminosas en una única fotografía ([Composición de luz])**

Seleccione los distintos cuadros de los archivos de ráfaga 4K grabados en el modo de foto 4K que desee combinar. Aquellas partes de la imagen que son más brillantes que las del cuadro anterior se superpondrán sobre el cuadro anterior para combinar los cuadros en una única imagen. Consulte "Instrucciones básicas de funcionamiento" para ver informaciones detalladas.

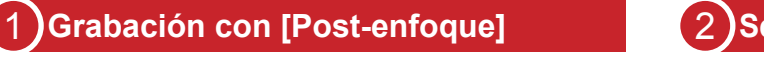

- **1 Presione el botón [ ]**
- **2** Presione  $\blacktriangleleft$  **para seleccionar [ON] y presione [MENU/SET]**
- **3 Determine la composición y presione el disparador hasta la mitad**
- **4 Presione a fondo el disparador para iniciar la grabación**

■**Para cancelar [Post-enfoque]: seleccione [OFF] en el paso 2.**

## 2 **Seleccione el punto de enfoque y guarde la imagen**

**1 En la pantalla de reproducción, seleccione la imagen con el icono [ ] y presione 2 Seleccione el punto de enfoque tocándolo**

**3 Toque [ ] para guardar la imagen**

●La imagen se guardará en formato JPEG.

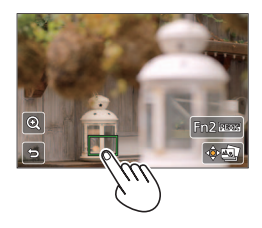

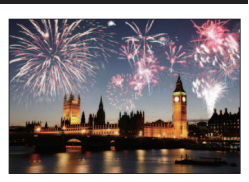